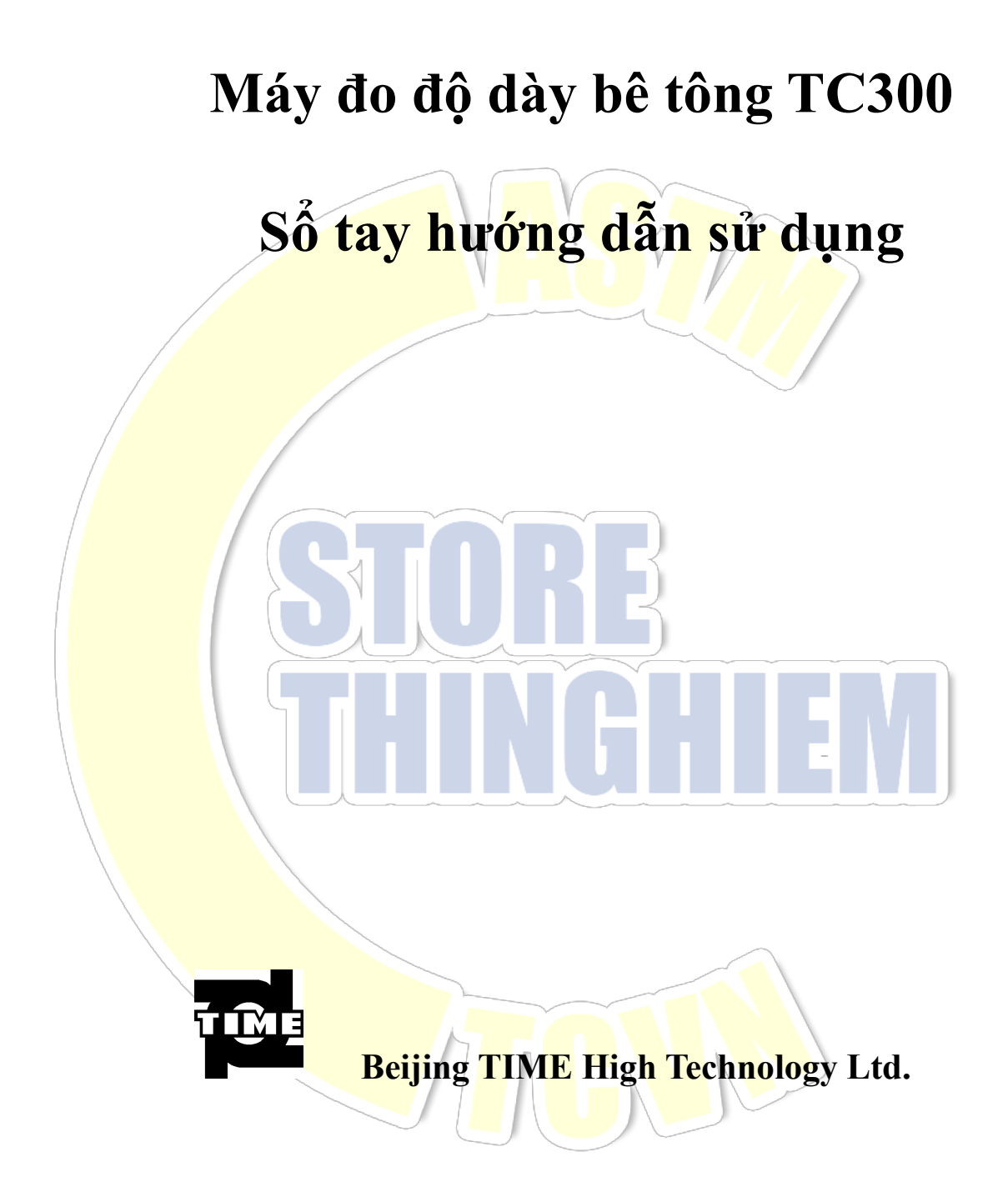

# **MUC LUC**

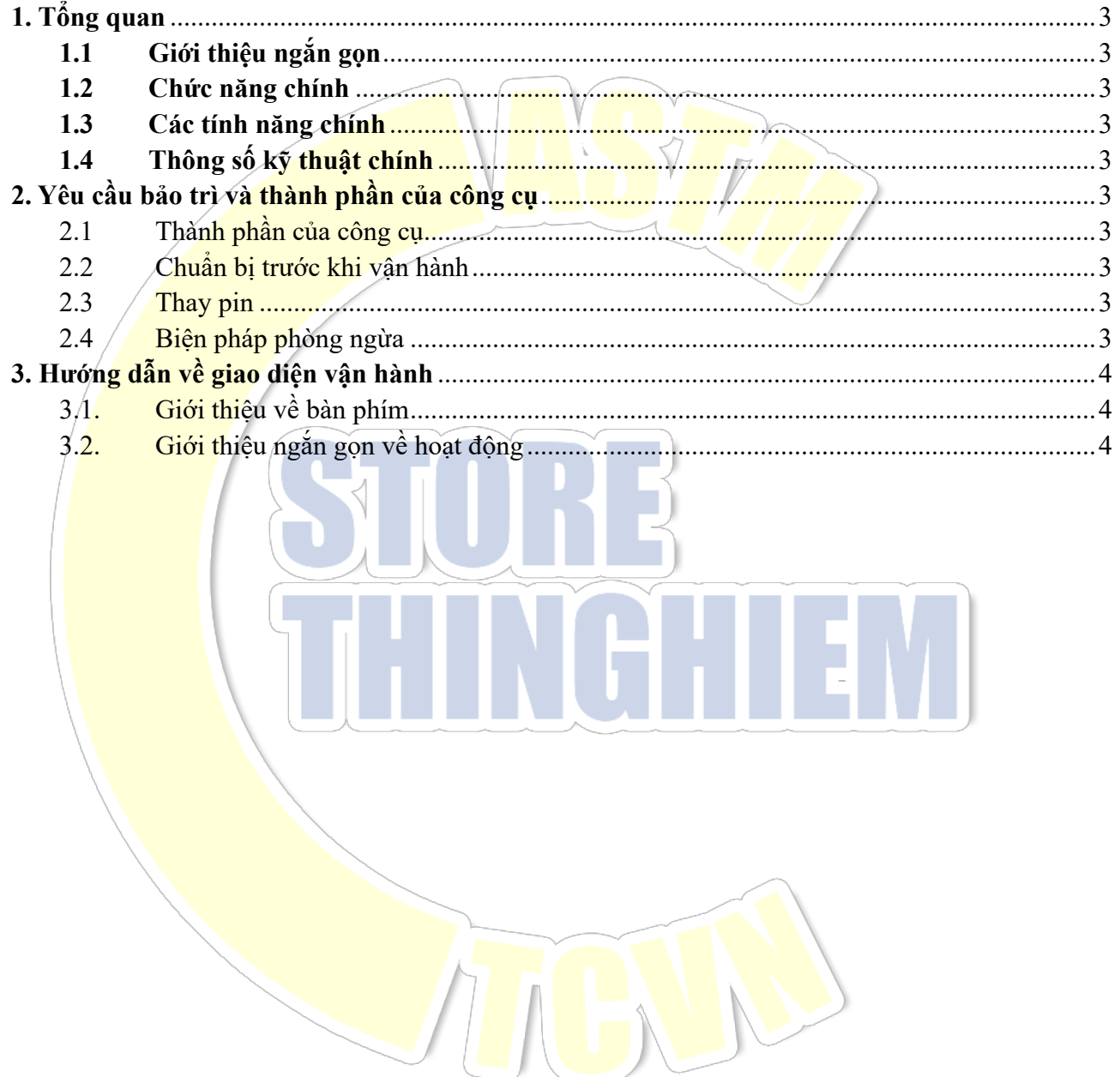

**Các quy ước được sử dụng trong sổ tay này:**

**1. Các từ trong khung đại diện cho phím, ví dụ: ENTER chỉ phím ENTER.**

**2. Các từ có màu xám biểu thị mục trên giao diện, ví dụ: Serial number cho biết mục "Số" trên giao diện tương ứng.**

**3. Các từ có màu xám trong khung biểu thị nút trong phần mềm xử lý dữ liệu, ví dụ:** ENTER **chỉ ra nút xác nhận trong hộp thoại.**

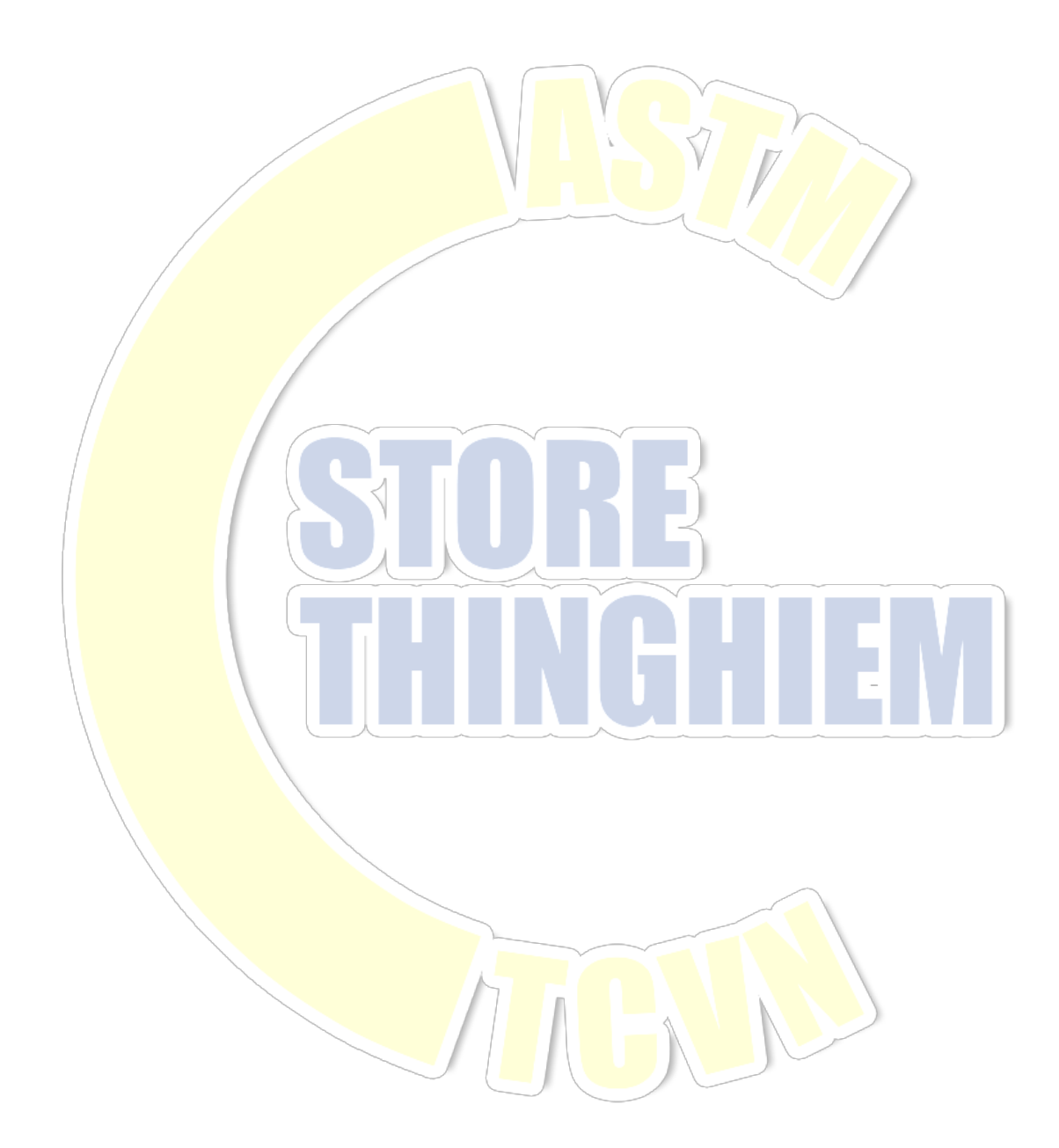

# **1. Tổng quan**

## **1.1 Giới thiệu ngắn gọn**

Máy đo độ dày bê tông được sử dụng để đo độ dày của tấm phi kim, đặc biệt đối với độ dày tấm bê tông không thể đo trực tiếp. Công cụ này là để đo độ dày chủ yếu bằng cách sử dụng các đặc tính phân phối của trường điện từ và có các chức năng đo độ dày, phân tích dữ liệu, lưu trữ và xuất dữ liệu, vv. Đây là một loại dụng cụ đo độ dày thông minh có thể cầm tay, thuận tiện và chính xác.

## **1.2 Chức năng chính**

1. Đo độ dày tấm phi kim (ví dụ. Tấm bê tông, đá và tấm kính, vv);

- 2. Lưu trữ, xem và xóa dữ liệu đo và tính giá trị trung bình và tỷ lệ lọt sàng;
- 3. Tải dữ liệu đo vào phần mềm xử lý dữ liệu ngoài thông qua cổng nối tiếp và cổng USB;

## **1.3 Các tính năng chính**

1. Đo độ dày tấm phi kim tự động và chính xác

2. Nhiều phương pháp đo: Dấu nhắc cảnh báo bằng giong nói, đèn báo tín hiệu màu đen, giá trị độ dày và tín hiệu, được sử dụng để đo độ dày chính xác

3. Giao diện của phần mềm ngắn gọn và hoạt động đơn giản

## **1.4 Thông số kỹ thuật chính**

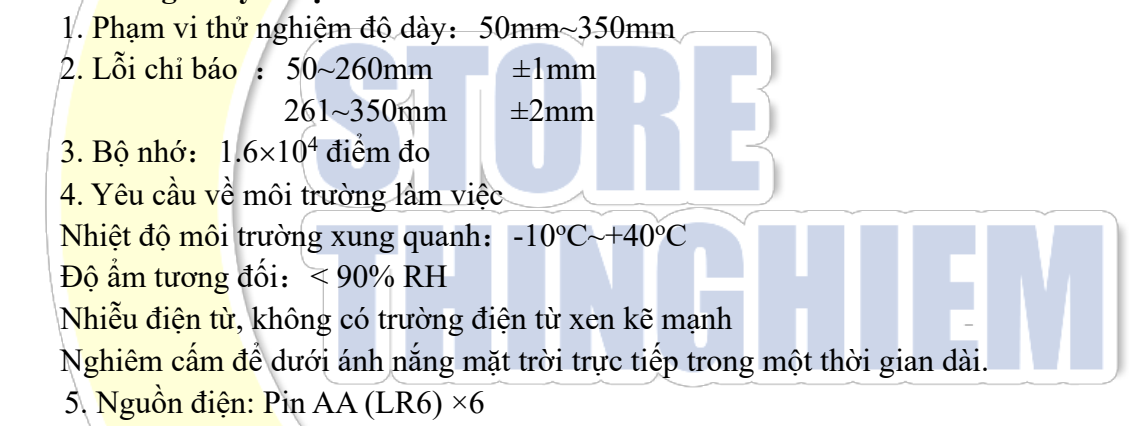

# **2. Yêu cầu bảo trì và thành phần của công cụ**

## **2.1 Thành phần của công cụ**

Thành phần công cụ bao gồm thiết bị chính, dây nhân tín hiệu, điện thoại liên lạc, đầu dò truyền và đầu dò nhận, v.v.

## **2.2 Chuẩn bị trước khi vận hành**

Đầu tiên, lấy dụng cụ ra khỏi hộp đựng. Đầu dò nhân và thiết bị chính được kết nối đúng cách bằng dây nhận tín hiệu. Sau đó, thanh kết nối của đầu dò truyền được kết nối với đầu dò truyền và công tắc đầu dò được bật và đặt dưới tấm phi kim (tấm sàn). Bật nguồn của hai điện thoại và các nút kênh giữa của hai điện thoại được bật sang cùng một kênh.

## **2.3 Thay pin**

Khi trên màn hình khởi động có hiển thị "LOW", vui lòng thay pin. Chú ý không đảo ngược cực của pin.

#### **2.4 Biện pháp phòng ngừa**

- 1. Tránh nước vào
- 2. Tránh nhiệt độ cao ( $> 50^{\circ}$ C)
- 3. Tránh ở gần từ trường rất mạnh, ví dụ: nam châm điện lớn và máy biến áp, vv
- 4. Khi không sử dụng dụng cụ trong một thời gian dài, vui lòng tháo pin ra để tránh làm hỏng mạch do rò rỉ pin.
- 5. Sau khi pin của đầu dò nhận được sạc đầy (đèn đỏ của bộ sạc được đổi thành đèn xanh), thì có thể sử dụng nó.
- 6. Khi không có sự cho phép, xin vui lòng không mở hộp dụng cụ. Nếu không, người dùng sẽ chịu trách nhiệm về hậu quả mình gây ra!

# **3. Hướng dẫn về giao diện vận hành**

# **3.1. Giới thiệu về bàn phím**

Có tổng công 9 phím trên bàn phím. Phím  $\bigcirc$  được sử dụng làm công tắc nguồn của công cu.

Phím ENTER được sử dụng để cho hoạt động xác nhận trong lựa chọn chức năng hoặc cài đặt tham số và lặp lại phép đo trong công tác thử nghiệm độ dày; Phím SAVE được sử dụng để lưu trữ các giá trị đo; *Phím ESC được sử dụng để trả về menu cuối cùng trong hoạt động hoặc hủy hoạt động* 

trong lựa chọn chức năng; phím (米) được sử dụng để bật hoặc tắt đèn nền; Các phím ←, ↑, ↑, → và II được sử dụng tượng ứng trong các chức năng phụ trợ như chọn menu, công và trừ chữ số và di chuyển con trỏ, v.v.

## **3.2. Giới thiệu ngắn gọn về hoạt động**

# **3.2.1 Khởi động**

Bấm phím <sup>(1)</sup> trên bảng điều khiển của công cụ để bật công cụ. Sau đó, giao diện Khởi động được hiển thị như hình 3.1.

> **Concrete** Thickness Gauge Version: 1.1 Battery: 8.4V TIME GROUP INC.

Hình 3.1 Giao diện khởi động

# **3.2.2 Giao diện lựa chọn chức năng**

Bấm bất kỳ phím nào (ngoại trừ phím  $\mathcal{F}$ ) trên giao diện khởi động để vào giao diện lựa chọn chức năng (như hình 3.2). Đối với các chức năng Thickness Test, View Data, Delete Data và Transfer Data, thông qua các phím  $\|\cdot\|$  và  $\|\cdot\|$ , hãy chon các chức năng tương ứng và bấm phím ENTER để nhập vào các giao diện chức năng tương ứng.

| Thickness Test |  |
|----------------|--|
| View Data      |  |
| Transfer Data  |  |
| Delete Data    |  |
|                |  |

Hình 3.2 Giao diện lưa chọn chức năng

## **3.2.3 Thử nghiệm độ dày**

Trước khi bắt đầu đo, đầu dò truyền và đầu dò nhận cần phải tương ứng ở cả hai mặt của tấm phi kim (tấm bê tông) (như hình 3.3). Đèn nguồn (đối với đèn chỉ báo ngắn) của đầu dò truyền có màu xanh lá cây biểu thị đầu dò truyền hoạt đồng bình thường. Khi đền chỉ báo màu đỏ và đầu dò truyền đưa ra cảnh báo hoặc đền chỉ báo TÅT, nó cho biết lượng điện của đầu dò truyền không đủ và chỉ có thể sử dụng đầu đờ truyền sau khi được sac đầy.

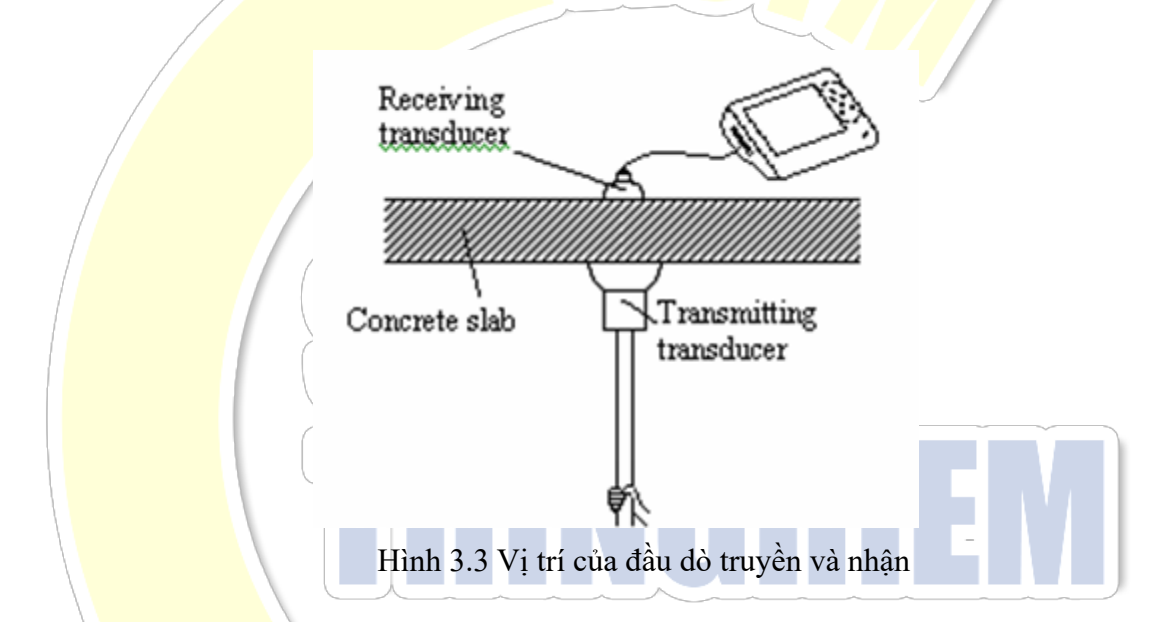

Trên giao diện cài đặt các tham số thử nghiệm độ dày (như hình 3.4), trước tiên, hãy cài đặt thông tin thành phần bao gồm tên thành phần và giá trị thiết kế của thành phần. Bấm phím ← và → để di chuyển con trỏ và bấm phím |↑ và |↓ để điều chỉnh giá trị của vị trí con trỏ. Trong đó, tên thành phần bao gồm bốn ký tự bao gồm  $0 \sim 9$  và A  $\sim Z$ . Giá trị thiết kế được đặt trong khoảng  $0 \sim 999$ . Đơn vị là mm. Sau khi hoàn tất cài đặt ở trên, bấm phím ENTER đề xác nhận cài đặt hoặc nhấn phím ESC để quay lai menu cuối cùng. Nếu tên thành phần và giá trị được thiết kế không thay đổi, hãy bấm phím ENTER và tiếp tục đo dữ liệu sau thành phần ban đầu. Giao diện của trạng thái đo (như hình 3.5).

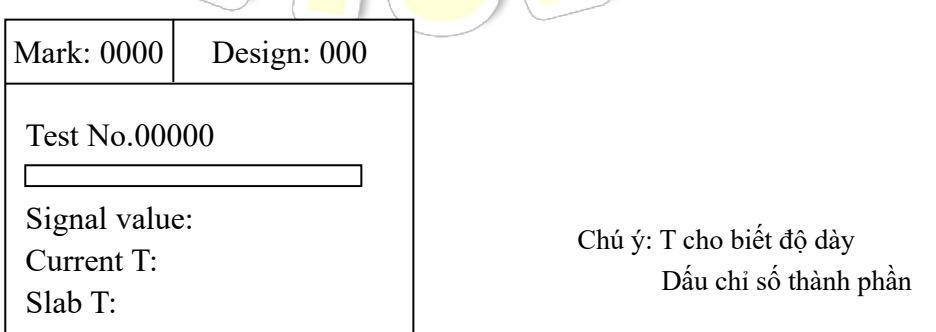

Hình 3.4 Giao diện cài đặt các tham số thử nghiệm độ dày

Trong quá trình đo, số điểm đo hiện tại trong các thành phần được hiển thị tại Test Point No. (Bắt đầu bằng 1). Giá trị ban đầu của tín hiệu nhận được hiển thị trong thời gian thực tại Signal Sign để biểu thị cường độ của tín hiệu ban đầu. Độ dày thu được sau khi xử lý Signal Sign hiện tại được hiển thị trong thời gian thực tại Current T. Độ dày tấm thu được sau khi phân tích độ dày hiện tại được hiển thị tại Slab T. Tại thời điểm này, nhấn phím SAVE để lưu độ dày của tấm. Sau khi lưu trữ, Test Point No được thêm vào để chỉ ra rằng việc lưu trữ đã kết thúc và tiếp tục phát hiện thành phần này. Bấm phím ENTER để xóa độ dày của tấm và đo lại độ dày hiện tại. Bấm phím ESC để trở về giao diện cuối cùng

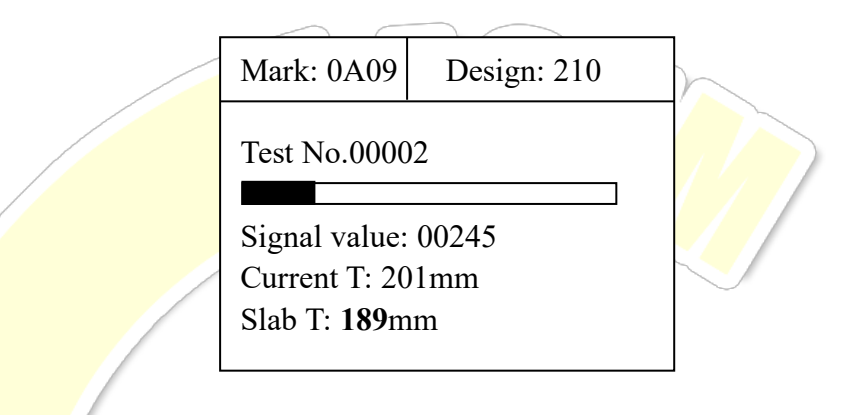

Hình 3.5 Giao diện thử nghiệm độ dày

**Các bước đo như sau**: như hình 3.3, đầu dò truyền được cố định dưới tấm phi kim (tấm sàn). Nhấn nút PTT ở phía trên bên trái của điện thoại được trang bị cho thiết bị để báo cáo vị trí đầu dò truyền cho nhân viên vận hành thiết bị chính và đầu dò nhận phía trên tấm phi kim (tấm sàn). Khi đầu dò truyền không được di chuyển và đầu dò nhận được di chuyển, sau khi nghe cảnh báo, hãy quét nó theo chế độ như hình 3.6. Trong vùng nhân tín hiệu, di chuyển đầu dò nhân dọc theo bất kỳ hướng nào (hướng AB) và tìm điểm O` trong đó Signal Sign có giá trị tối đa và độ dày có giá trị tối thiểu. Sau đó di chuyển đầu dò nhận dọc theo hướng (hướng CD) thẳng đứng đến AB và qua điểm O` để tìm điểm O trong đó Signal Sign có giá trị tối đa và độ dày có giá trị tối thiểu. Điểm này thẳng đứng với điểm trung tâm của đầu dò nhận và truyền, nghĩa là độ dày thực của tấm.

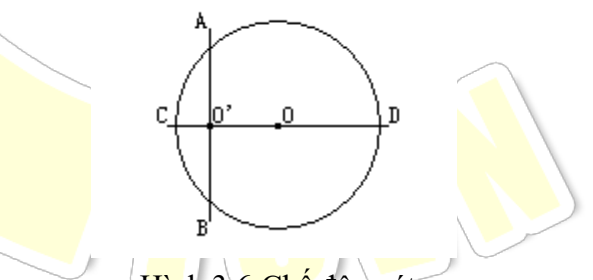

Hình 3.6 Chế độ quét

**Lưu ý: Khi khoảng cách giữa đầu dò nhận và đầu dò truyền thấp hơn giới hạn đo dưới của công cụ, <50 được hiển thị trên màn hình. Khi khoảng cách giữa đầu dò nhận và đầu dò truyền cao hơn giới hạn đo trên của công cụ, > 350 được hiển thị trên màn hình.**

#### **3.2.4 Xem dữ liệu**

Trên giao diện xem dữ liệu (như hình 3.7), vùng Mark nằm ở bên trái và vùng kết quả thống kê & T nằm ở phía bên phải. Bấm các phím  $\|\cdot\|$  và  $\|\cdot\|$  để chon các thành phần khác nhau trong vùng thành phần. Đầu mũi tên chỉ thành phần được chọn hiện tại. Dữ liệu độ dày và kết quả thống kê của thành

phần được chọn hiện tại được hiển thị trong vùng dữ liệu độ dày ở phía bên phải. Bấm phím ← và  $\rightarrow$  để tra cứu dữ liệu của thành phần này. Phím  $\rightarrow$  được sử dung để xem dữ liệu của thành phần hiện tại bằng cách cuộn toàn màn hình. Phím ← được sử dụng để xem dữ liệu của thành phần hiện tại chuyển tiếp bằng cách cuộn toàn màn hình. Trong trạng thái xem dữ liệu, bấm ENTER để hiển thị phần trăm chiếm bộ nhớ và bấm ESC để trở về giao diện lựa chọn chức năng.

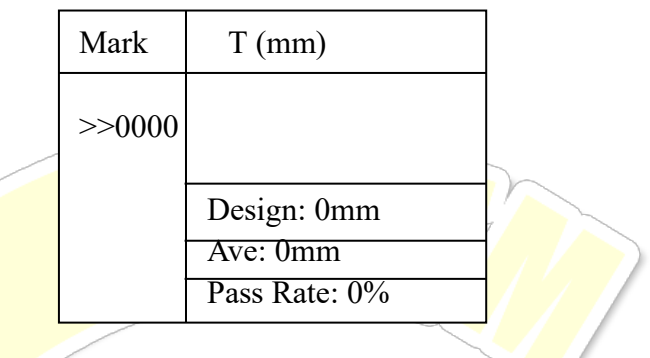

Hình 3.7 Giao diện xem dữ liệu

## **3.2.5 Xóa dữ liệu**

Trên giao diện xóa dữ liệu (như hình 3.8), bấm phím ENTER để xóa tất cả dữ liệu. Sau khi dữ liệu bị xóa, sẽ có biểu tượng nhắc để thông báo xóa thành công. Bấm phím ESC để trở về giao diện lưa chọn chức năng mà không xóa dữ liệu.

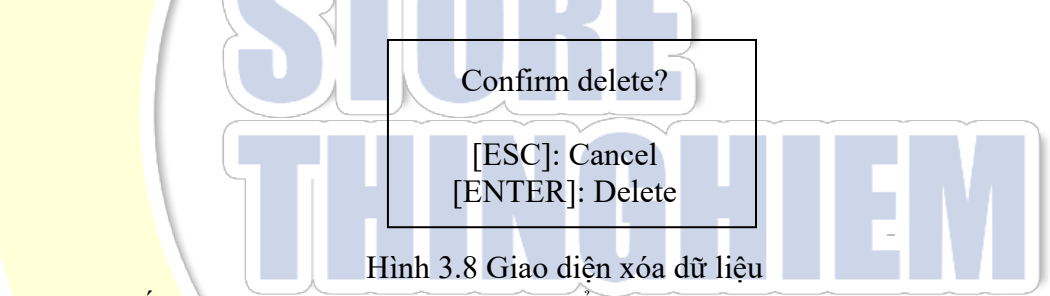

Chú ý: Sau khi tất cả dữ liệu bị xóa, thì không thể khôi phục chúng. Hãy thân trong khi sử dụng chức năng này.

#### **3.2.6 Truyền dữ liệu**

Trên giao diện truyền dữ liệu (như hình 3.9), bấm các phím ↑ và ↓ để chọn chế độ truyền tương ứng. Sau đó bấm phím ENTER để vào giao diện tương ứng và chờ yêu cầu phần mềm bên ngoài để truyền dữ liệu. Sau đó bấm phím ESC đề trở về giao diện lựa chọn chức năng.

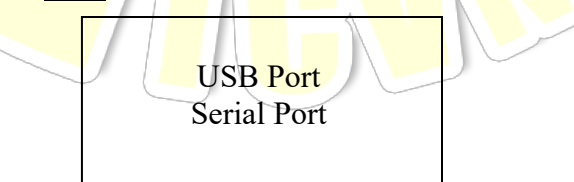

Hình 3.9 Giao diện truyền dữ liệu

## **3.2.7 Tắt nguồn**

Bấm phím  $\bigcup$ để tắt nguồn.